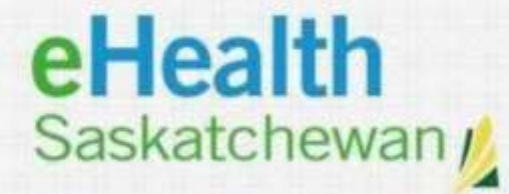

# **INTELLISPACE PACS ENTERPRISE 4.7.17**

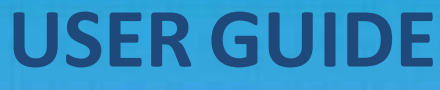

2 October 2023

#### **Username and Password Set Up**

- Your Saskatchewan Health Authority (SHA) System Administrator or eHealth Saskatchewan will assign an IntelliSpace PACS Enterprise (PACS Enterprise) username and password
- Your SHA System Administrator or the eHealth Saskatchewan service desk will ensure you can access PACS Enterprise and inform you how to log in.
- PACS Enterprise is customized based on the Role assigned to you. The access and tools available to you may be different from that of other users

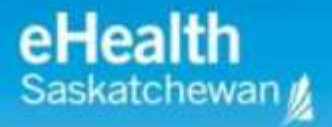

#### **Log on To IntelliSpace PACS Enterprise**

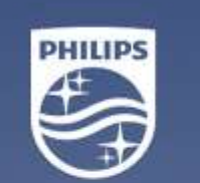

The Information in PACS is confidential personal health information. By accessing<br>this system you agree to be legally bound to the PACS Services/Access Policy

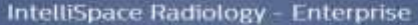

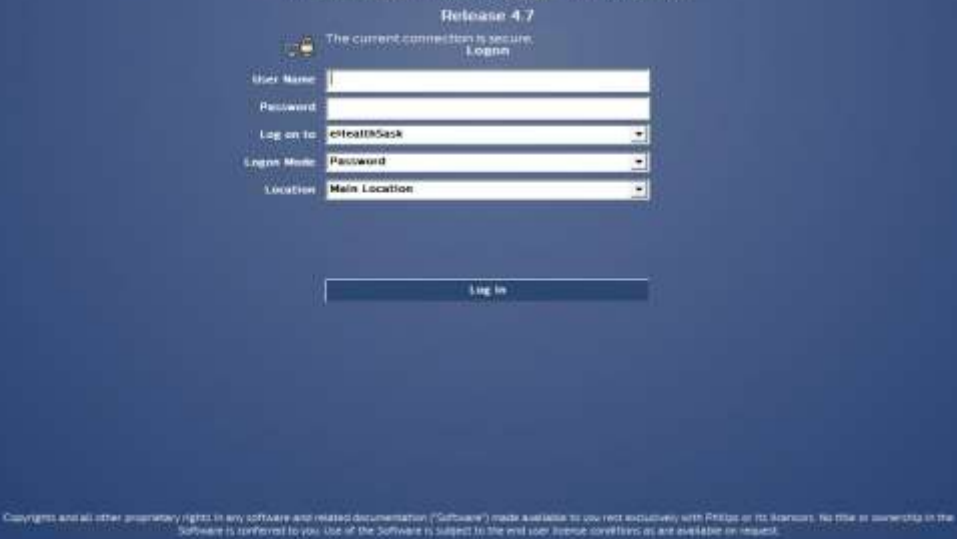

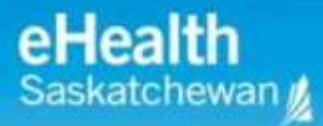

#### **Log In Screen**

- To Log in to the program enter the User Name and password provided by eHealth Saskatchewan or your SHA System Administrator.
- LOG ON TO: choose eHealthSask if eHealth Saskatchewan provided the username and password. If Username and Password were given by an SHA Administrator choose the SHA location as provided by your SHA System Administrator.
- eHealth user accounts will lock after 3 unsuccessful login attempts. User must wait 15 minutes before attempting to log in again or call the help desk service to unlock your account. 1‐888‐316‐7446 or 306‐ 337‐0600

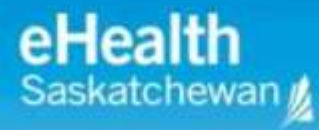

#### *Patient* **Lookup Page**

 After logging on to PACS Enterprise the Patient Lookup page displays by default allowing the search for *Patients* and their associated exams.

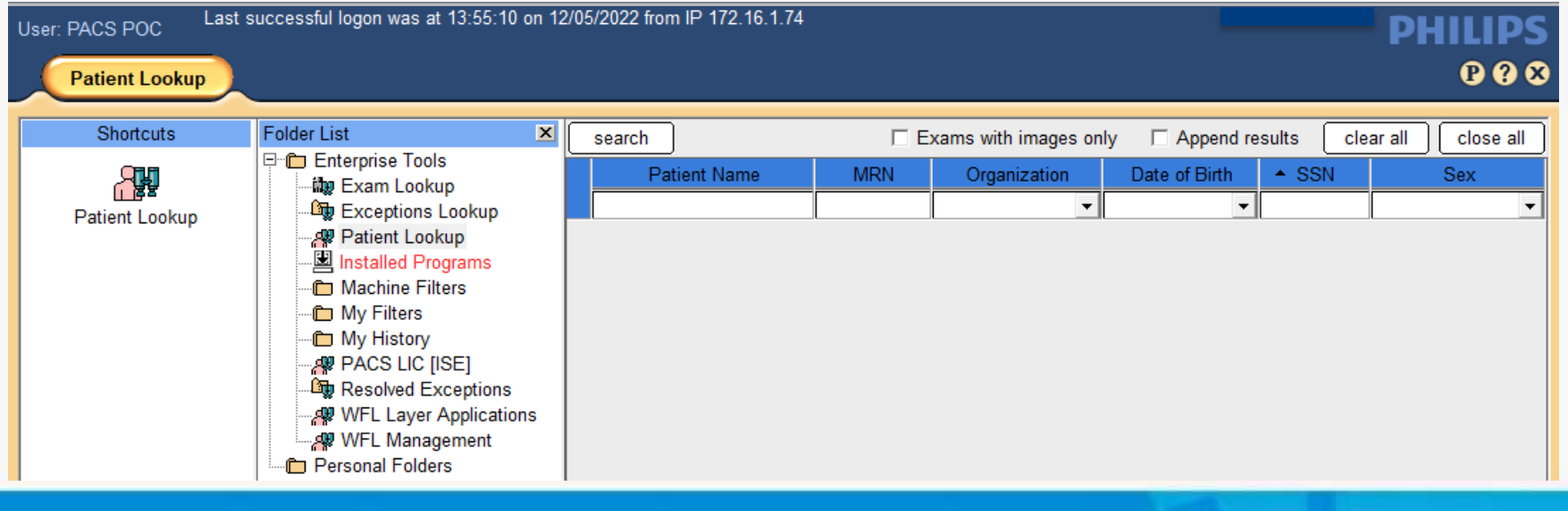

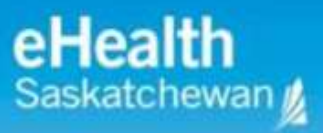

#### **Main Elements of Patient Lookup Page**

#### The basic layout elements in PACS Enterprise are the **Control Strip, Folder List, and Shortcut Bar.**

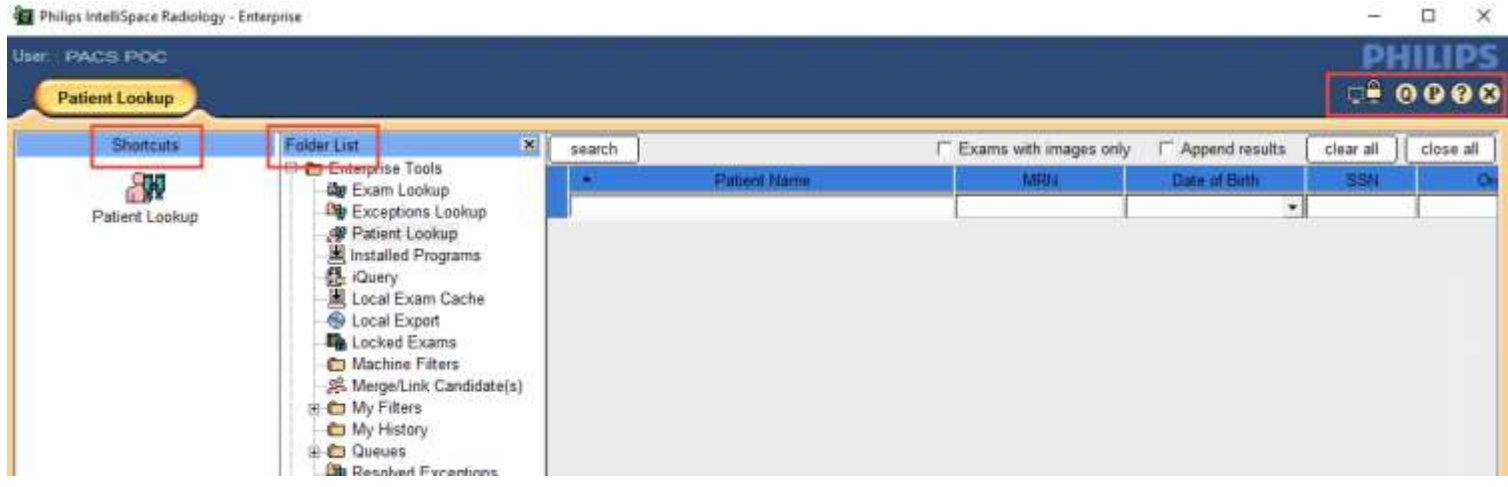

Online Help can be accessed by clicking the

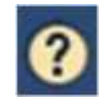

- **1. Control Strip** displays at the top of PACS Enterprise.
- **2.** Access the *iExport queue* application if you have the proper privilege.
- **3.** Preferences dialog box
- **4. Online Help**
- **5. Log Out**
- **6. Folder List** provides access to various PACS Enterprise areas and tools
- **7. Shortcuts** The Shortcuts Bar allows quick access to your most frequently used folders, filters, and tools

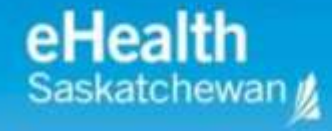

#### **Folder List**

- The **Folder List** provides access to various **PACS Enterprise** tools filters and folders.
- **Folders** are storage places for easy access to studies. **Personal folders** are private to the user. **Public folders** are shared by those *who have the appropriate permission.*
- **Exam Lookup**: provides search for *exams*, based on a combination of search criteria.
- **Patient Lookup**: provides search for *patients*, based on a combination of search criteria.
- **Exceptions Lookup**: Allows you to find exceptions, defined as exams whose Image information conflicts with information from the HIS/RIS or the PACS Enterprise database.
- **Resolved Exceptions**: Displays those exceptions which have been **Resolved**

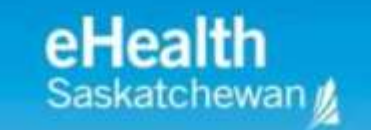

- **Local Exam Cache**: Allows machine caching of patient exams for later review. This speeds up access to image data when running PACS Enterprise remotely (based on permissions).
- **Local Export**: Allows export of clinical exams and associated reports to CDs and DVDs (based on permissions).
- **My Filters**: This folder contains personalized search filters. Use the **Preferences**  dialog box to create a user filter (accessed by clicking the **P** button on the PACS Enterprise Control Strip). Filters can be based on combinations of modality, body part, exam code, date, patient age.
- **My History**: Contains the last 100 exams viewed by logged in user.
- **Personal Folders**: Collections of exam links for quick reference by the logged in user.
- **Public Folders**: Collections of exam links for quick reference. Public Folders can be accessed by any PACS user who has the correct permissions.

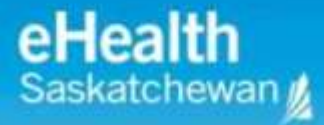

## **Creating Shortcuts**

- The **Shortcuts Bar allows you** to quickly access your most frequently used folders, filters, and tools. The only time the Shortcuts Bar is not visible is when you view the Canvas Page. You cannot remove or hide the Shortcuts Bar, but you can resize it by clicking on the right border and dragging to the desired size.
- Two ways to create personal shortcuts:
	- 1. Drag and Drop folders and filters from the Folder List to your Shortcuts Bar.
	- 2. Right click on a folder or filter, and select Create Shortcut

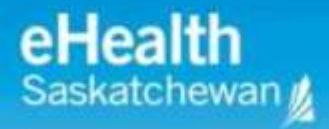

#### **Accessing Patients and Exams**

- **Patient Lookup** is the default page displayed when first logged into IntelliSpace PACS.
- Patient based search based on a combination of search criteria. Patients whose records are based solely on exception studies will not be displayed.
- Search for patients is based on any combination of the following. Patient Name; MRN; Organization; SSN/HSN (SK Health Card) DOB; Sex

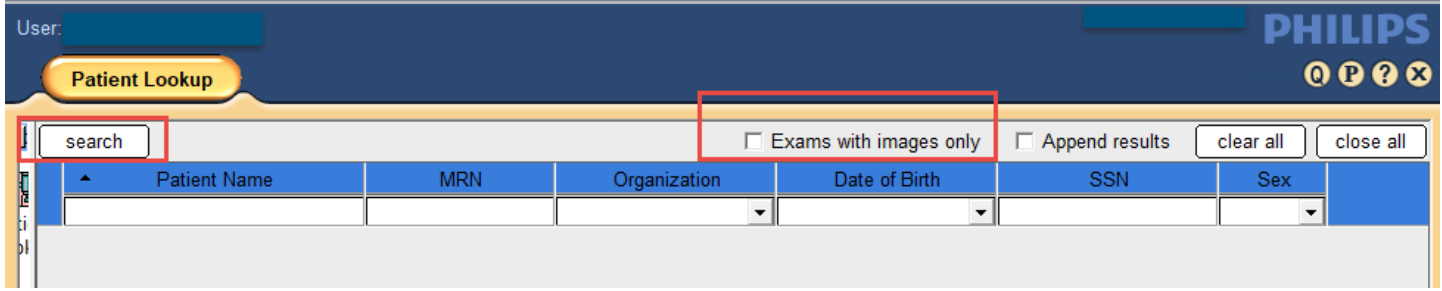

## *Clearing/Closing* **a List of Patients**

- If a list of patients is displayed, you can clear the patients in the list and start a new search by clicking the **Clear All** button.
- If there are multiple patients with their exam list displayed click **Close All** to close the lists.

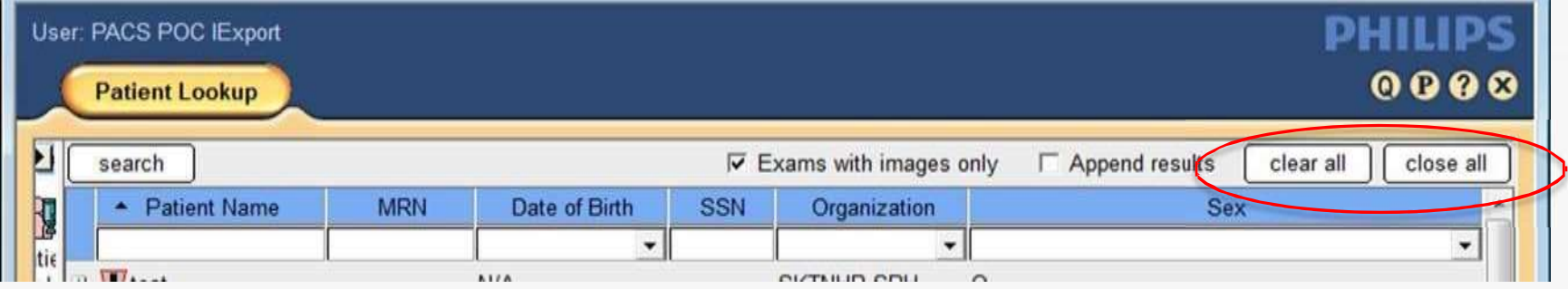

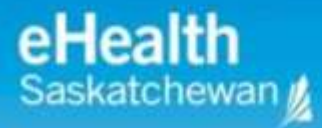

#### Showing or Hiding Patient Lookup Columns

- To show or hide any **Patient Lookup** columns click in the column area, above the list of patient names. Select the columns to show or hide. **Patient Name**, **MRN**, and **Date of Birth** are hardcoded and must remain as search options.
- To customize arrangement of columns, click and drag the column to preferred location

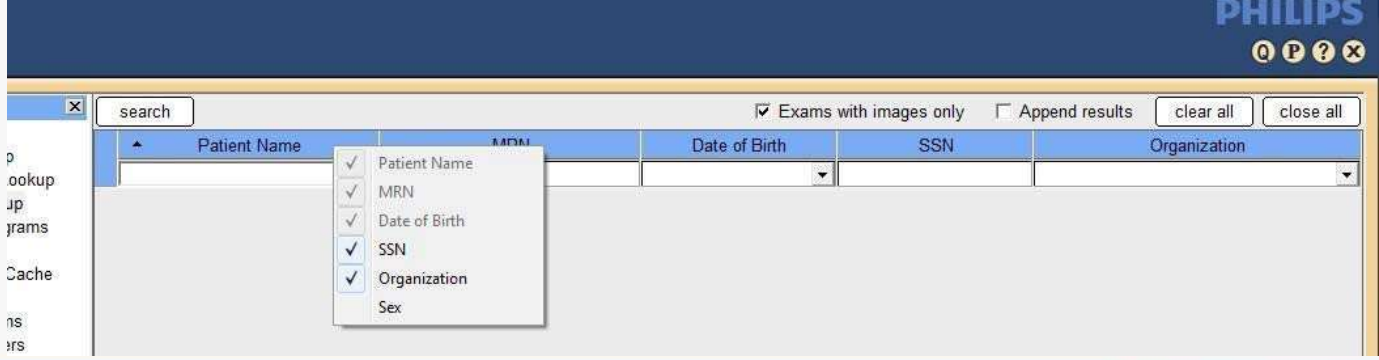

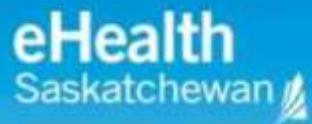

#### *Exam* **Lookup Overview**

#### Exam Lookup is used to find and review *exams.*

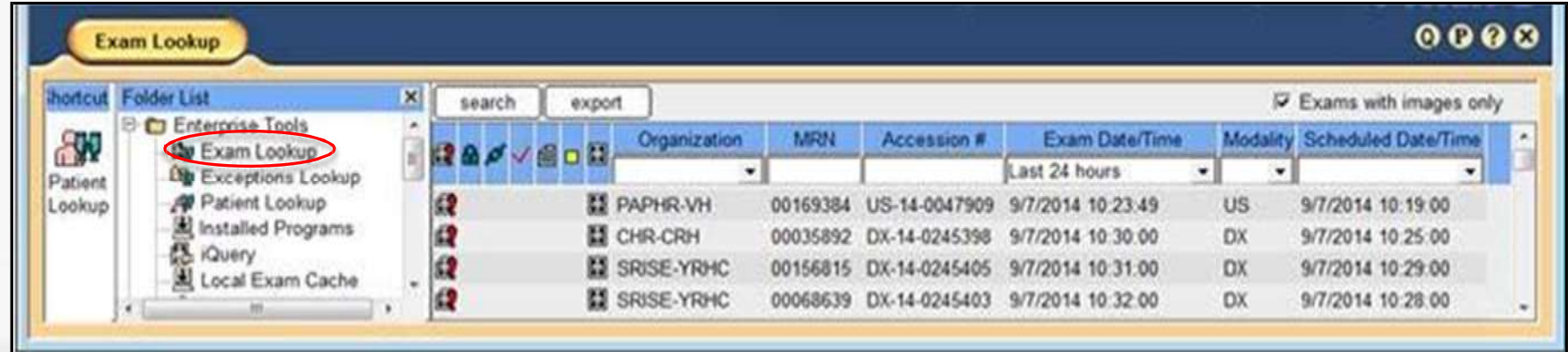

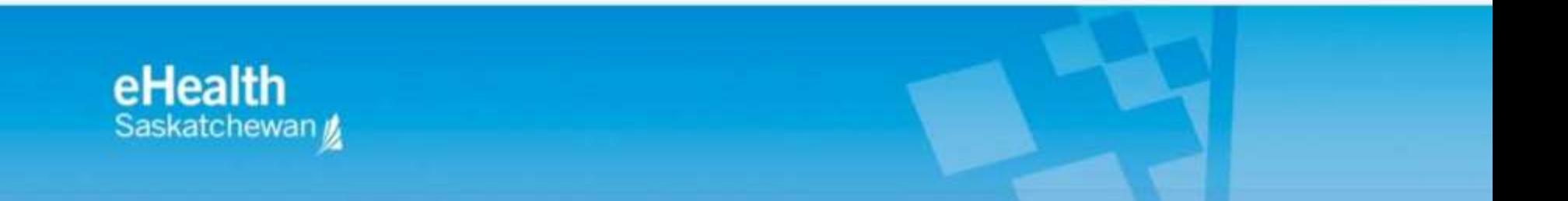

#### **Viewing Exam Information**

 The following columns can be selected to display for each exam. Greyed out selections are defaulted to display.

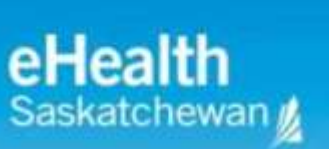

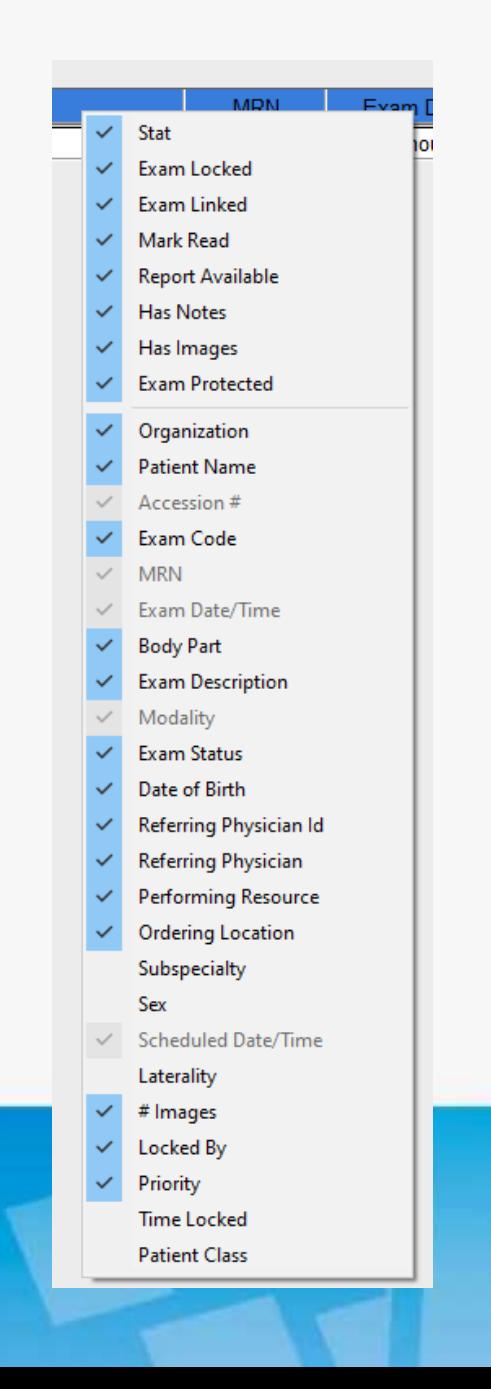

#### **Icons display to the left of Exams**

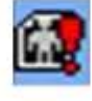

**Stat Priority** 

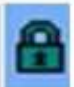

**Locked Exam** 

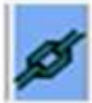

**Linked Exam** 

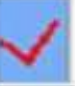

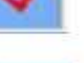

**Exam Marked Read** 

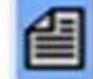

**Report available** 

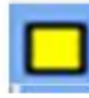

**Exam Note** 

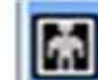

**Images available** 

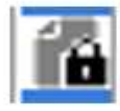

**Protected Exam from Purge** 

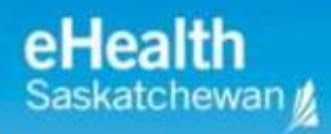

## **When a list of exams is displayed, you can do the following:**

- Double‐click an exam to open it.
- Right-click to display a Option dialogue box.
- Rearrange and select certain search criteria columns to hide or display.
- **Shift‐click** to select contiguous exams or **Ctrl‐click** to select multiple, noncontiguous exams from the displayed exam list.
- To sort the list of exams, click on the appropriate column header. Resize columns by clicking the right edge of the column and dragging it to the left or right.

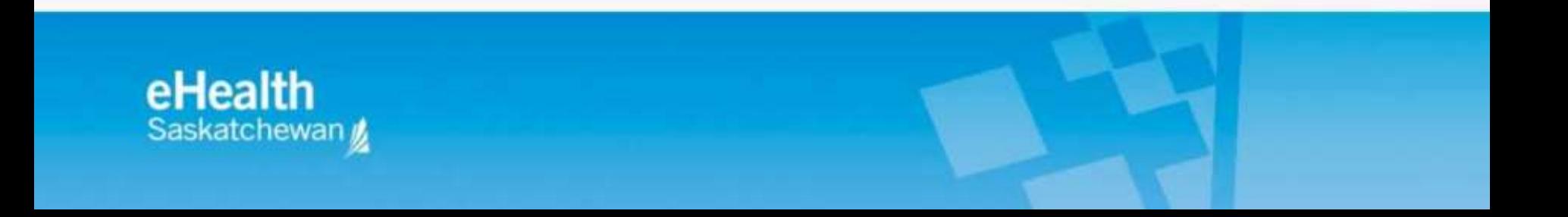

### **Viewing Clinical Information**

There are several ways to access the Clinical Information dialogue box which provides diagnostic reports (if available), exam history, exam notes and provider information.

- From the Canvas Page, click the icon in the Exam Margin.
- Right-click an event in the Patient History Timeline on the Canvas Page and select **View Exam Notes**.
- Right‐click an exam in **Patient Lookup** or **Exam Lookup** and select **View Exam Notes**.

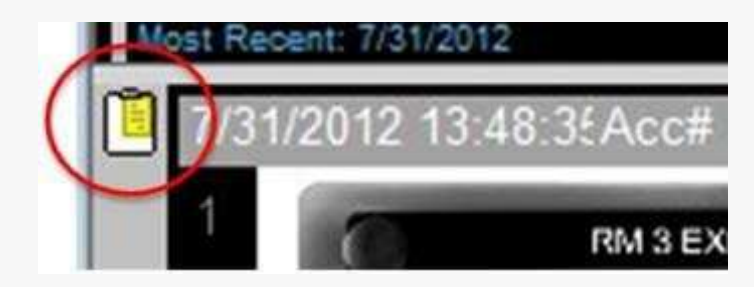

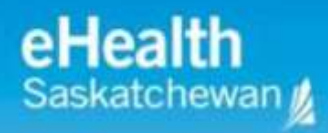

#### **Viewing Clinical Information‐Diagnostic Report**

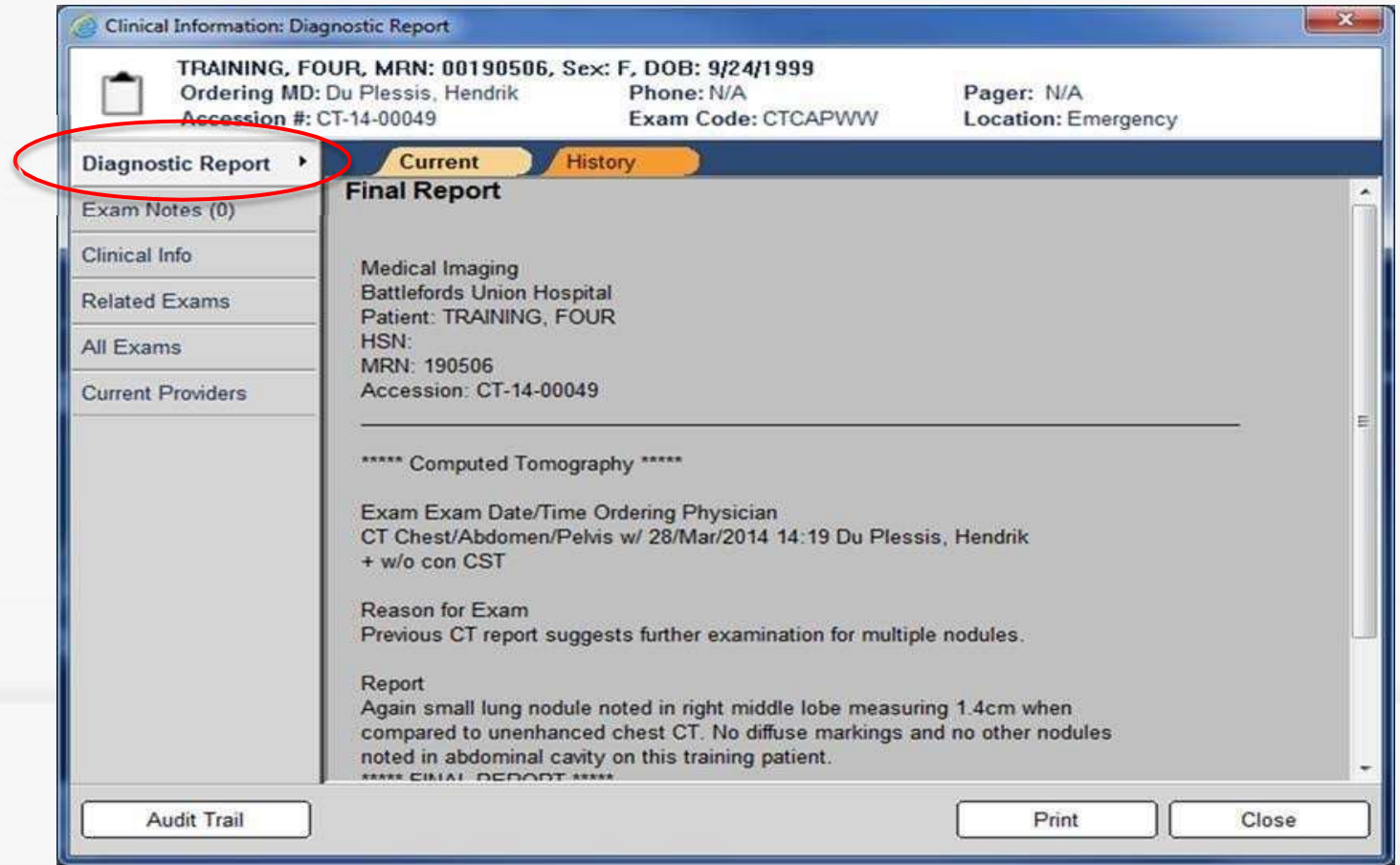

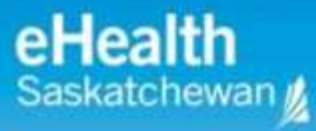

#### **Displaying and Printing the Current Report**

- If a report is available, the **Diagnostic Report** pane of the **Clinical Information** dialog box displays information in two tabs: **Current** and **History**. Diagnostic Report  $\rightarrow$ Current History
- The **Current** tab displays the exam report for the current exam.
- The **History** tab allows you to see the complete revision history for the report.

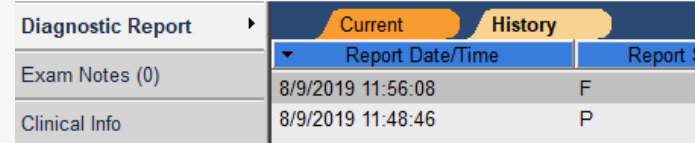

• Choose PRINT to print a report

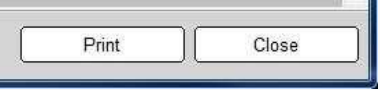

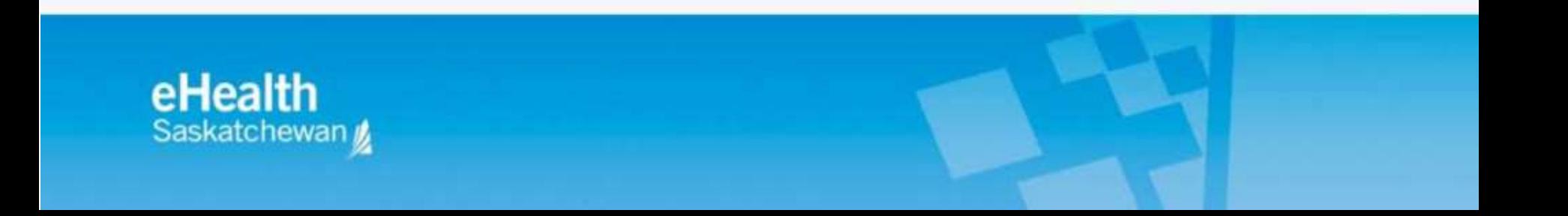

#### **Exam Notes**

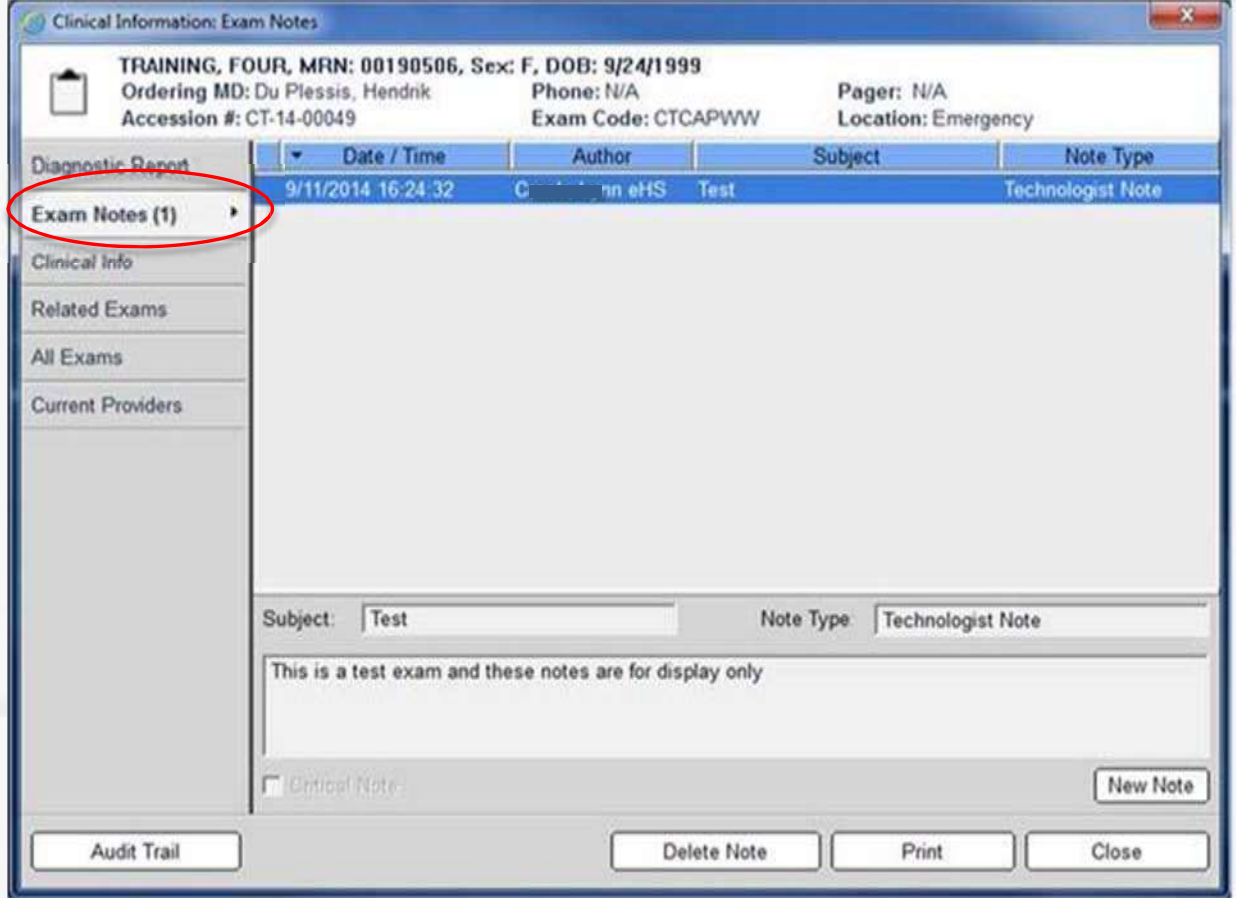

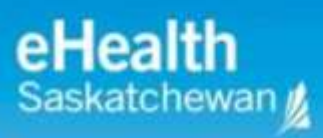

#### **Exam Notes**

There are several types of exam notes: three pre-defined and up to seven which are modified by the PACS administrator.

- •**Exam notes** for general information (pre‐defined)
- •**Preliminary notes** for preliminary findings (pre‐defined)
- •**Technologist notes** for communicating information about the exam to the referring physician or radiologist (pre‐defined)
- •**Ed Phys Note** for emergency physician comments
- •**Radiologist Note** for radiologist comments

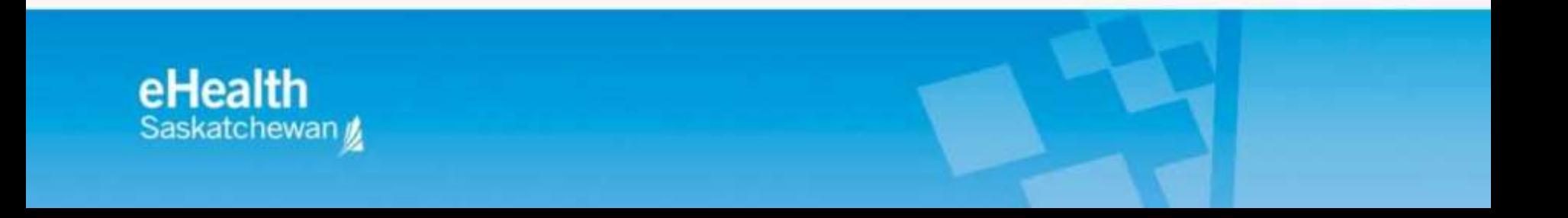

#### **Canvas Page**

• The Canvas Page displays patient exams and provides access to diagnostic images, diagnostic reports and exam notes, patient information, and diagnostic reading workflow.

• The Canvas Page displays contextual and historical information about the patient.

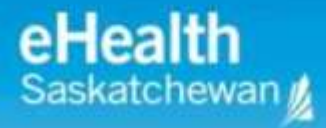

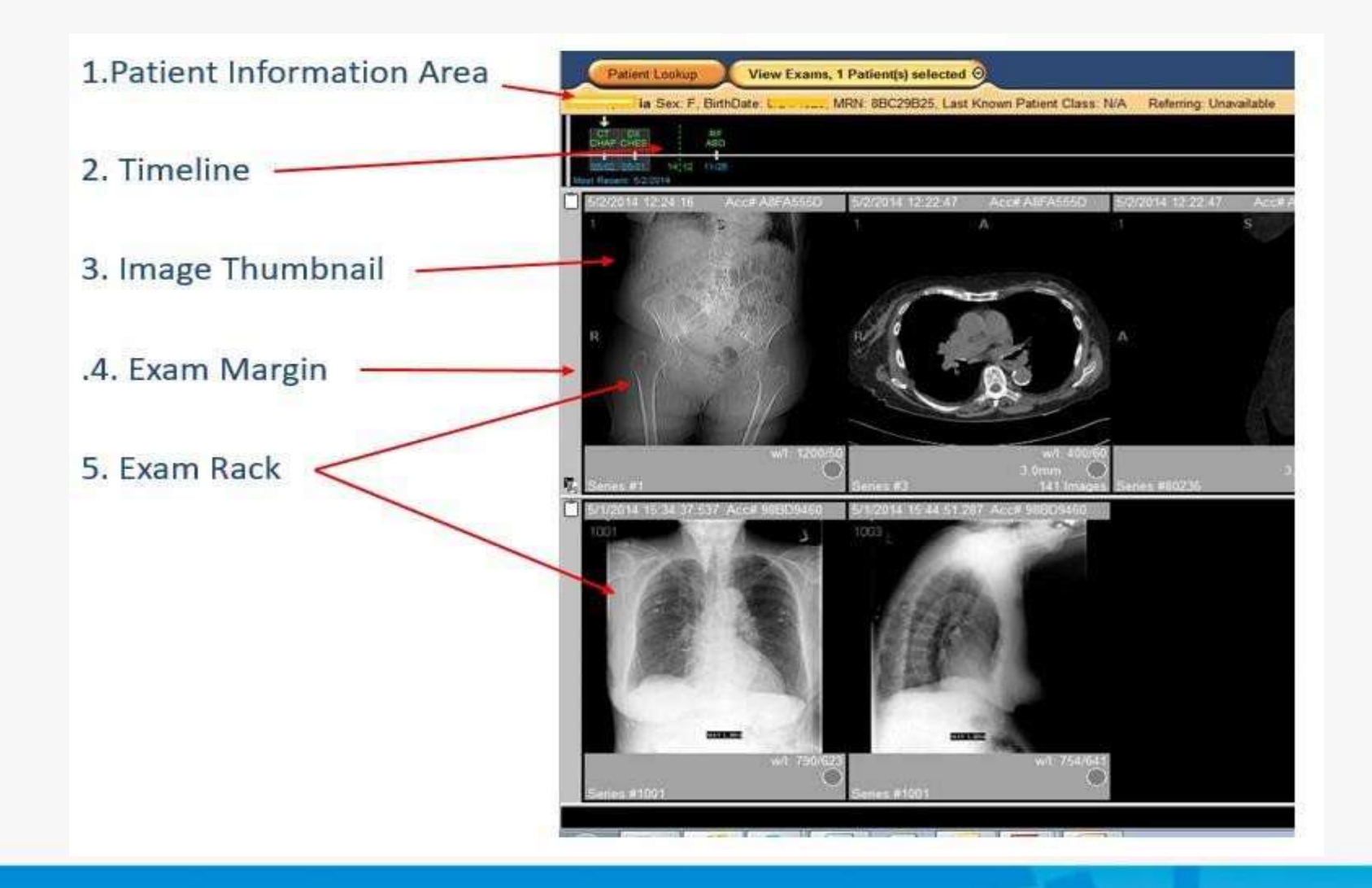

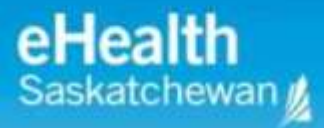

## **Patient History Timeline**

- Patient History Timeline displays all exams for the patient.
- Left to Right > Most Recent to Most Historical
- It is a quick way to navigate through a patient's clinical history.
- **Yellow Arrow**  The first exam loaded on the exam rack (displayed) is denoted with a yellow arrow. Any loaded exams appear with the grey background.
- **Blue Arrow**  If more exams are present than can be displayed on the screen, a small blue arrow will appear above the timeline. Scroll right to see the additional exams.
- **Hover** over exam on timeline to display exam information

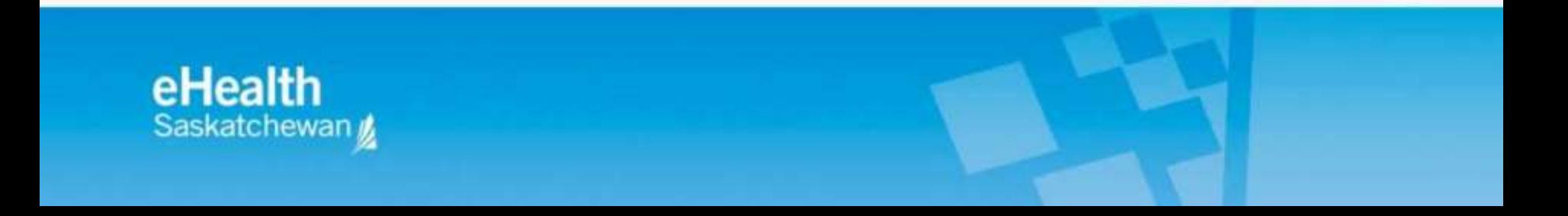

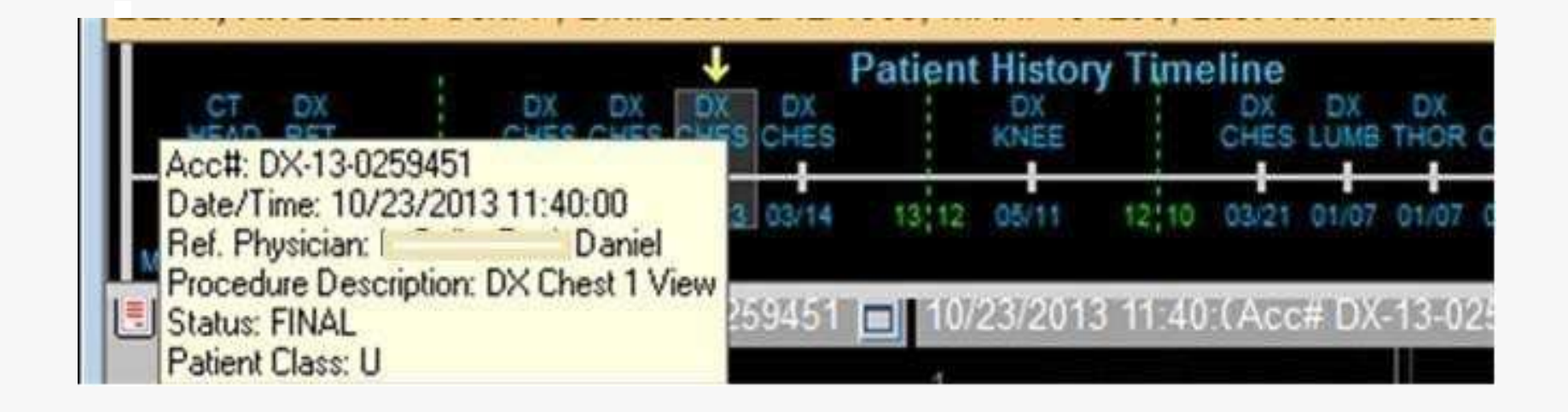

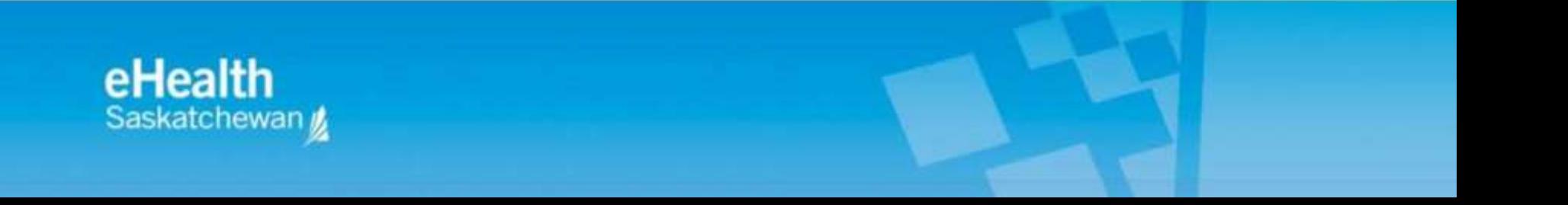

#### **Patient Record**

- You can open exams for multiple patients.
- Right click on the tab, select the patient you want to navigate to.

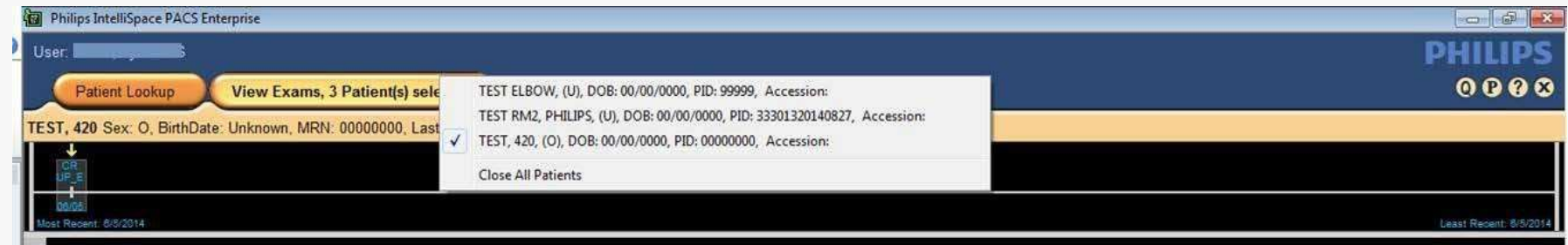

• Select the bulls‐eye icon to close the patient.

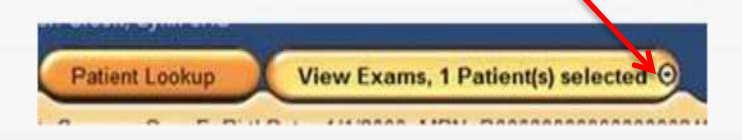

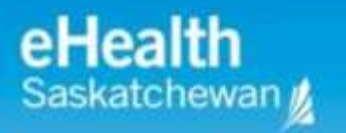

# **Viewing Diagnostic Images**

Double‐click on any image in the Exam Rack to display a larger view.

For a series of images, use the mouse wheel to scroll through the images.

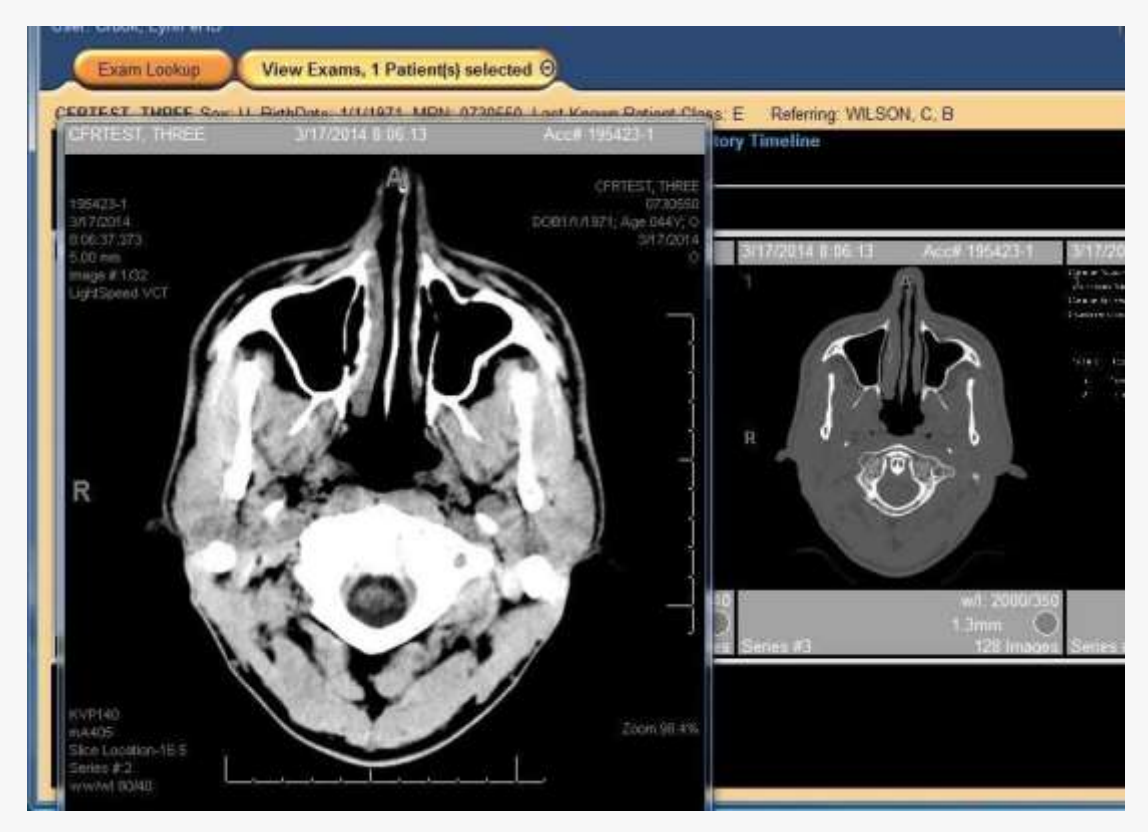

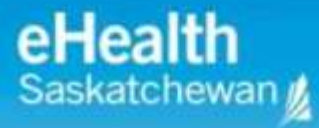

#### **Alternate Method of Viewing a Report**

- Right-click on an exam to see the reporting options.
- Select Show Report to view the report for that exam.

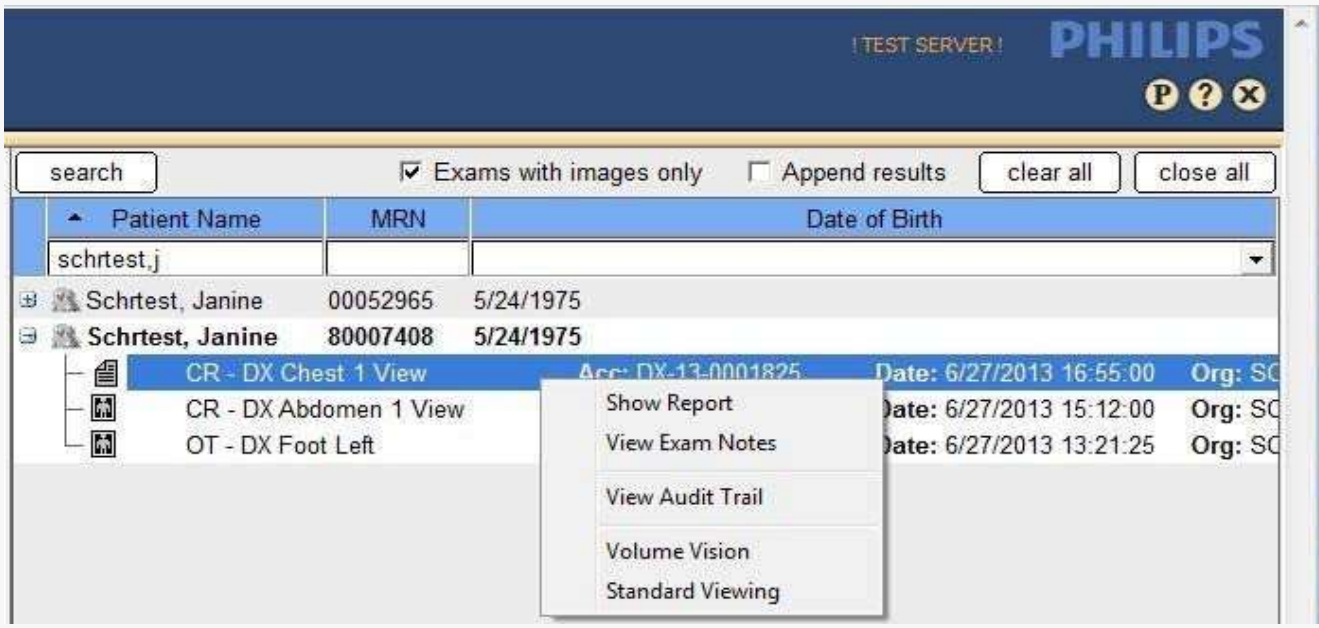

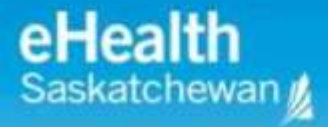

# **De-Identify (Anonymize) Patient Information**

- When using IntelliSpace PACS for teaching, presentations or demonstrations, you can *De-Identify* personal patient information associated with exams in Personal and Public folders.
- IntelliSpace PACS substitutes actual patient information with randomly generated information for the **patient name**, **MRN,** and **Accession number**. Sex and Birth Date are not anonymized.
- In the Personal or Public Folder, at the subfolder level, Rt click and choose De-Identify. This only changes the names in the folder.

#### **CreatingWorklist Filters**

- **User filters** can improve workflow.
- **User** filters are listed under **My Filters** in the Folder List.
- **User filters** can be organized into sub‐folders.

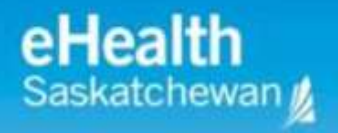

Choose:

- 1. Name and description for your Filter
- 2. Exam Date Range
- 3. General Criteria
- 4. Exam Worklist Criteria

Click the **Update Criteria** button twice to populate the Filter Summary

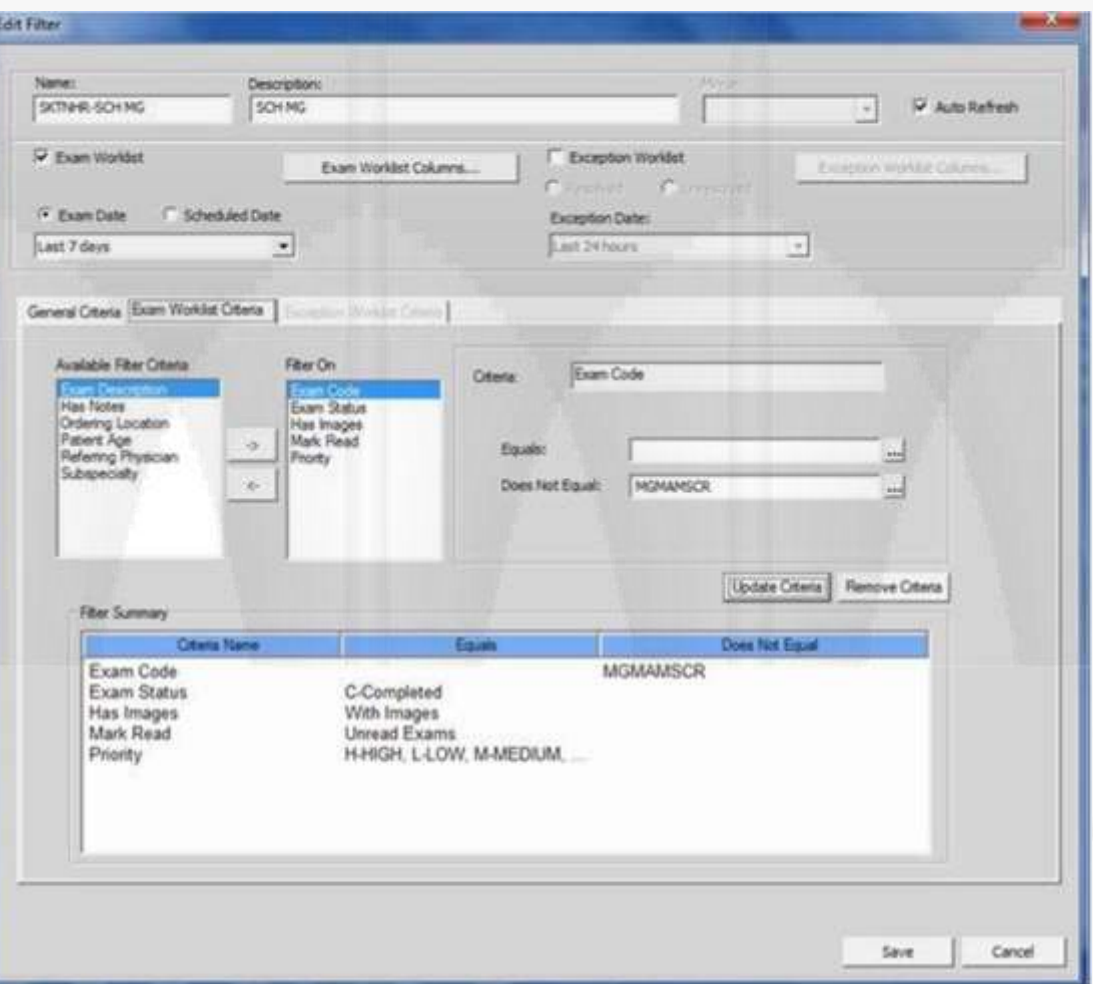

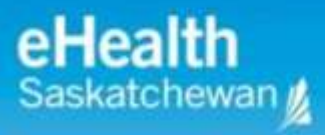

#### When the filtering options have been chosen; click "Update Criteria"; check the Filter summary updates; click SAVE.

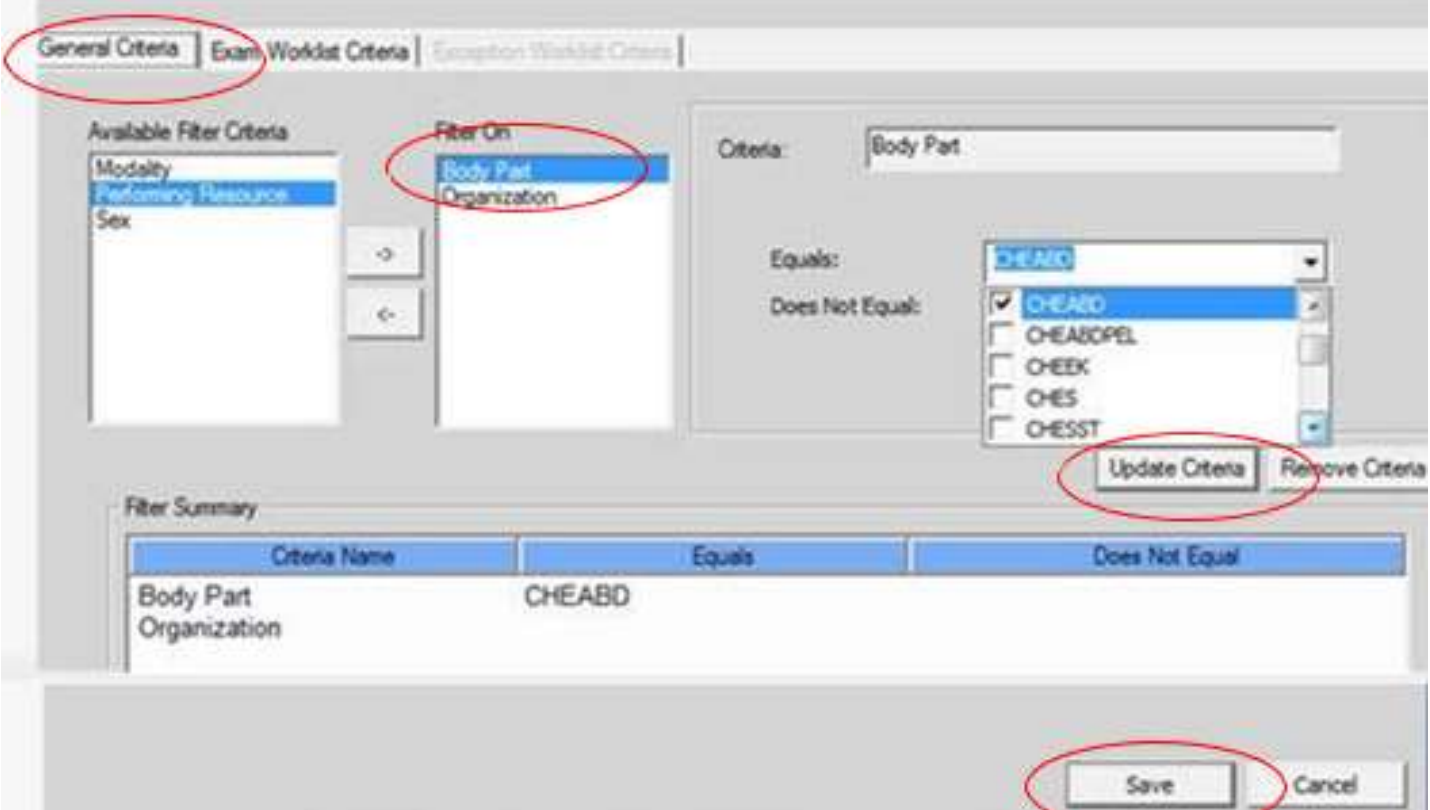

# **Online Help**

- Select the **O** icon to access Online Help.
- Access the User Manual through the table of contents or by conducting a search.

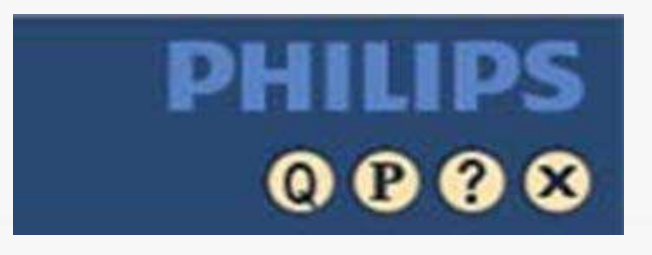

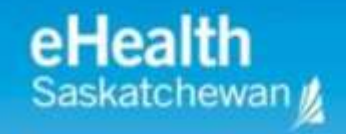

# **Logging out of PACS**

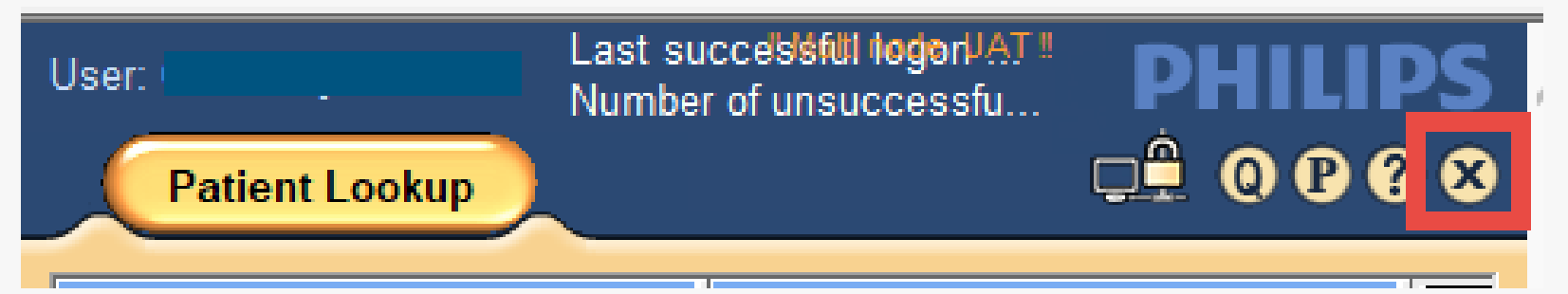

Click the **X** icon on the Control Strip near the upper‐right corner of the window.

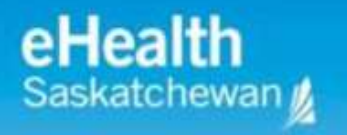

#### **Supported Operating Systems and Browsers**

#### **IntelliSpace Radiology-Enterprise**

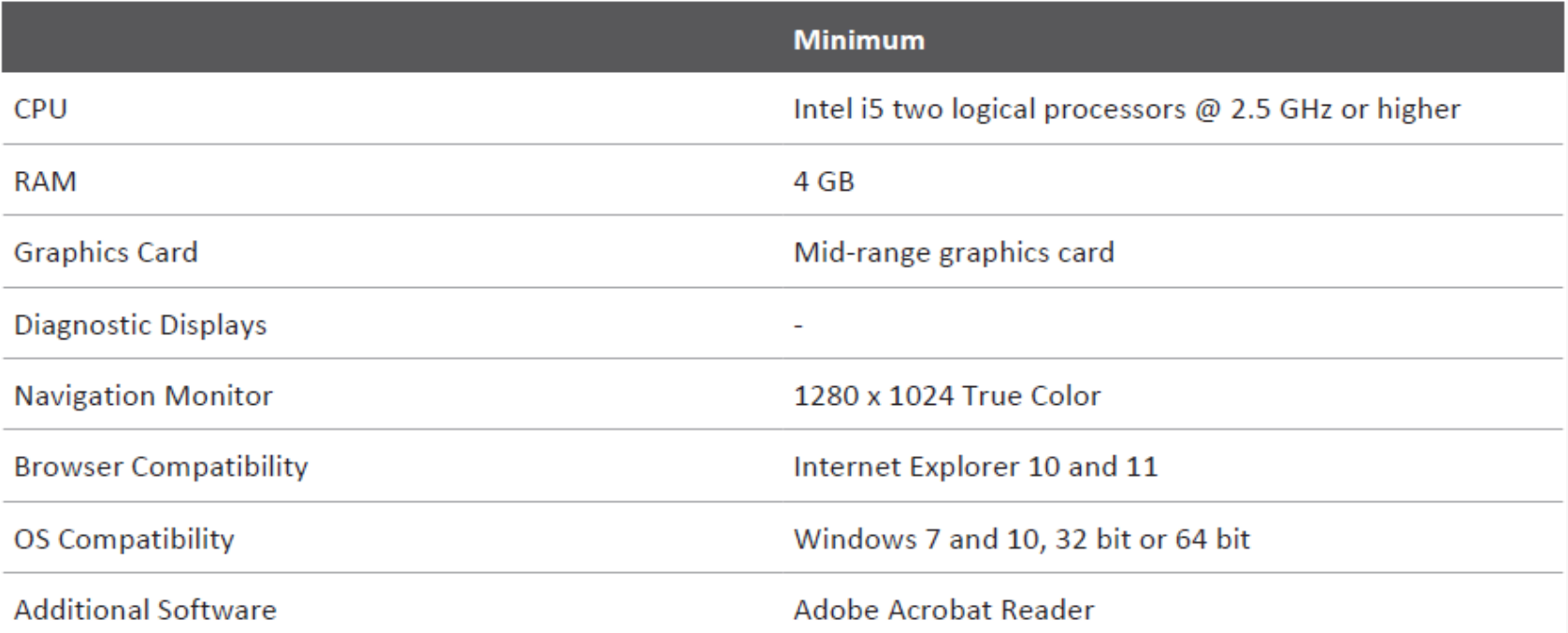

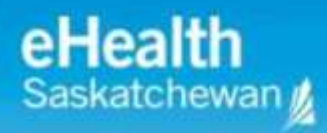

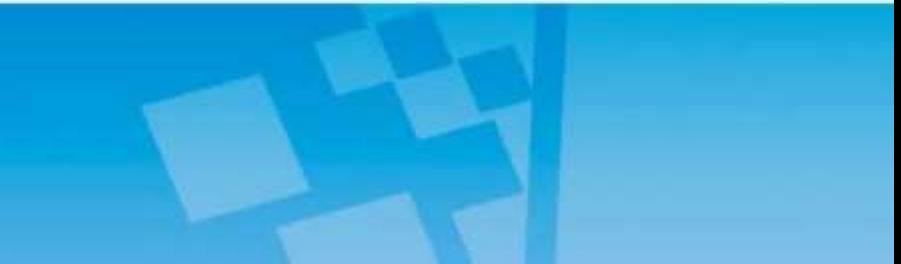

#### **AnyWhere Viewer**

- **IntelliSpace PACS Anywhere** is a zero-footprint web application that provides access to patient information and images from IntelliSpace PACS on multiple platforms (desktops, laptops, and mobile devices) running multiple operating systems and Web browsers. No installation is required other than the supported HTML 5 compliant browsers and platforms (see below).
- **IntelliSpace PACS** *Anywhere* is **NOT** a diagnostic application and is intended to be used for review purposes **ONLY** (not intended for primary interpretation). Users can review patient images, exam information, and diagnostic reports.

<https://pacs-viewer.ehealthsask.ca/anywhere/apppage.html#login>

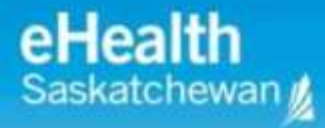

#### **Product Specifications for Anywhere Viewer**

The following browsers and operating systems are supported in this release of IntelliSpace PACS Anywhere.

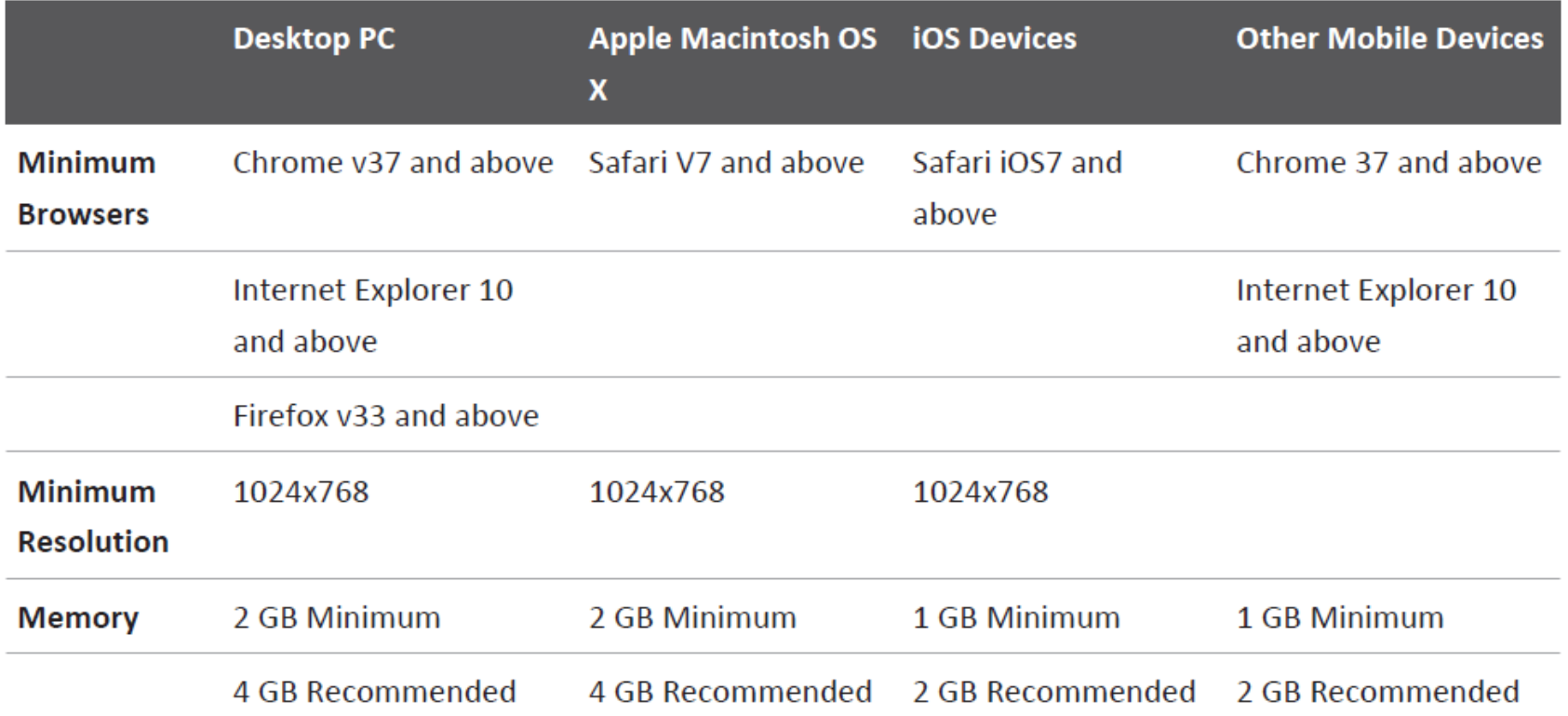

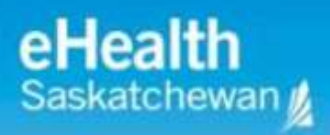

## **PACS Auditing**

- All user access, or attempted access of a patient's diagnostic imaging record is tracked and is auditable.
- A patient can request an audit of their record by calling the eHealth Saskatchewan Privacy Service 1‐855‐347‐5465

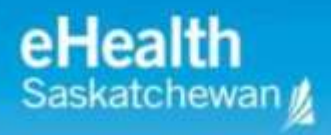

## **Privacy & Confidentiality**

All users are reminded:

- Personal health information must be maintained in strict confidence and should only be accessed where required to provide specific services in accordance with HIPA, PIPEDA and eHealth Security Policy.
- All healthcare providers need to review and agree to the *PACS Joint Service and Access Policy* to gain access to the PACS application.

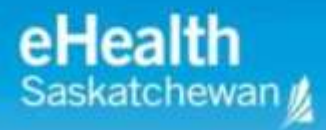

#### **Accessto PACS**

Information, forms and detailed instructions on getting ready for PACS are available at: [https://www.ehealthsask.ca/pacs](http://www.ehealthsask.ca/pacs)

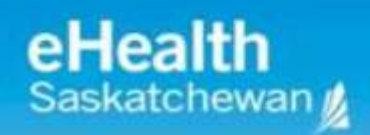

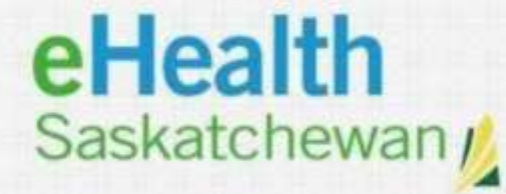

*EHealth Service Desk:* **E‐Mail: [servicedesk@ehealthsask.ca](mailto:servicedesk@ehealthsask.ca) Toll Free: 1-800-316-7446 Fax: 306-781-8480**